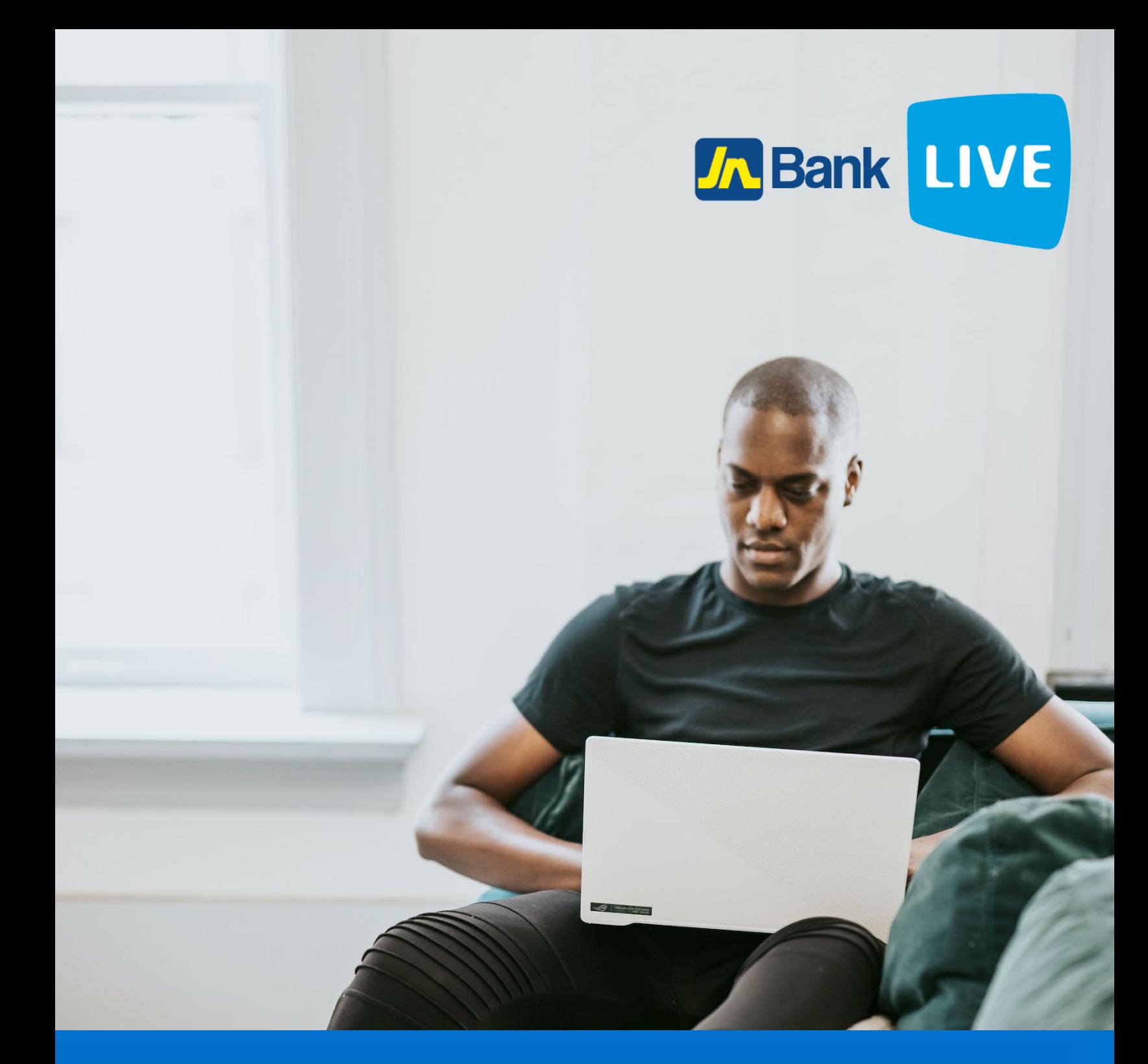

# **JN Bank LIVE Personal Reset Login Password Instruction Manual**

**1 © 2023 ebanking**

# **Instructions for accessing your password for JN Bank LIVE Personal**

Thank you for signing up for JN Bank LIVE Personal. Below are the steps to create your password to access your account. Before starting this process, please ensure the following:

Know your username:

- o This is the name that was selected during sign up. If you have forgotten your username, please contact the JN Bank Member Care Centre or send an email to: [live@jnbs.com](mailto:live@jnbs.com) to request a username recovery. The telephone numbers for the JN Bank Member Care Centre are as follows:
	- Jamaica 1-888-991-4065/6
	- United Kingdom: 0-800-328-0387
	- USA & Canada: 1-800-462-9003

Check if you have received an email from JN LIVE with the subject "internet channel - New Login Password."

• If this email message is not in your inbox, you may need to check your junk mail or spam. After receiving the email, the email token is valid for same day use.

Please have your password ready:

o Your password should be a minimum of 9 characters in length and should include 5 letters with at least 1 being capital, a minimum of 3 numbers, and a special character. Additionally. Numbers should not be sequential or repeated, for example, 123 or 111. Here is an example of a suitable password: Liveb372#

\*Please note that **JN LIVE** access information is case sensitive, so care must be taken when entering your username, creating your password.

**Step 1:** Access your email to create password.

**JN LIVE** will send you an email with the subject line: "Internet Channel – New Login Password". If you do not see this email in your inbox, kindly check your **junk mail or spam.** In the body of the email, you will find a hyper-link "Click Here" to create your password. In addition, you will need your **username** for verification purposes before creating your new password.

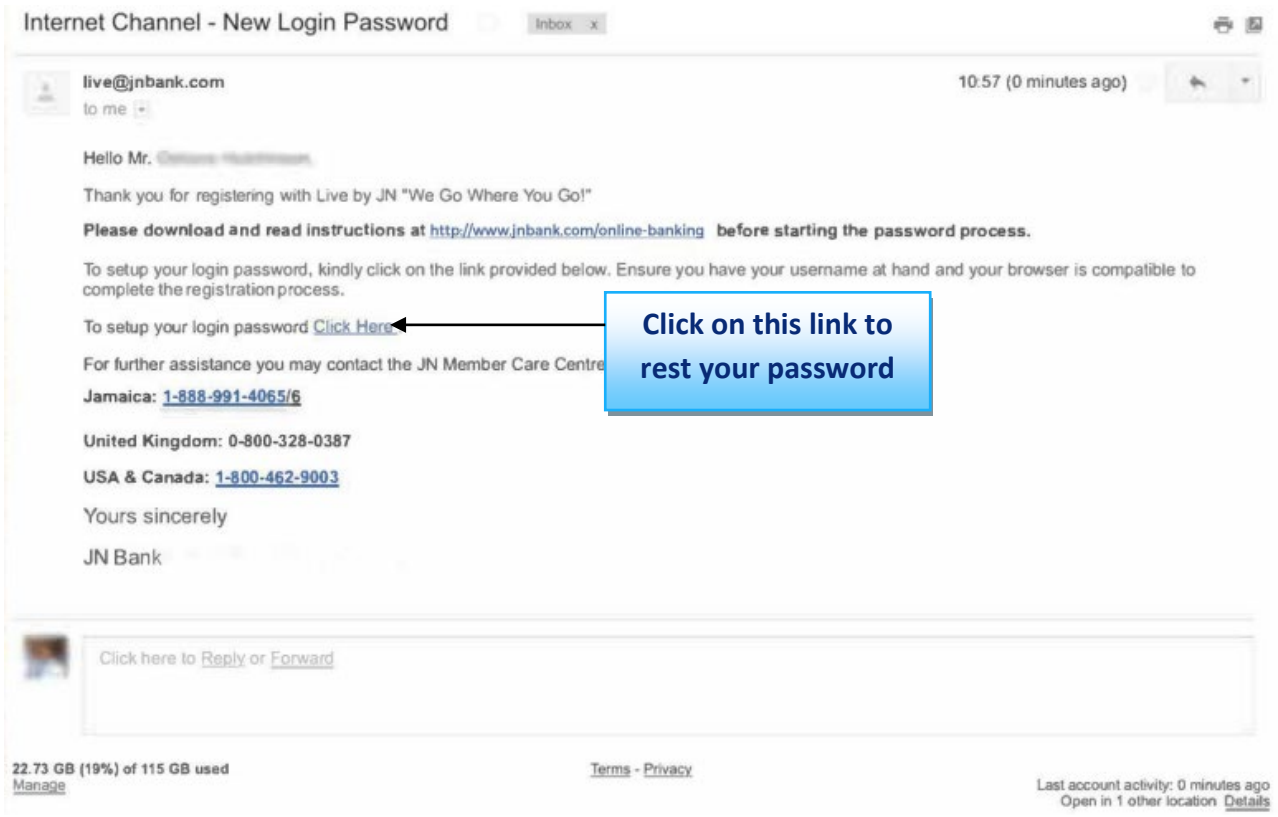

#### **Step 2:** Setup Login Password

Please enter your **Username** in the designated field, then enter your desired login password, after which you will be required to confirm your login password by typing it in again. When you have completed all fields, please select "**continue**".

**\*Please note that access credentials for JN LIVE are all case sensitive. Additionally, ensure no spaces are capture in either your username or password fields.**

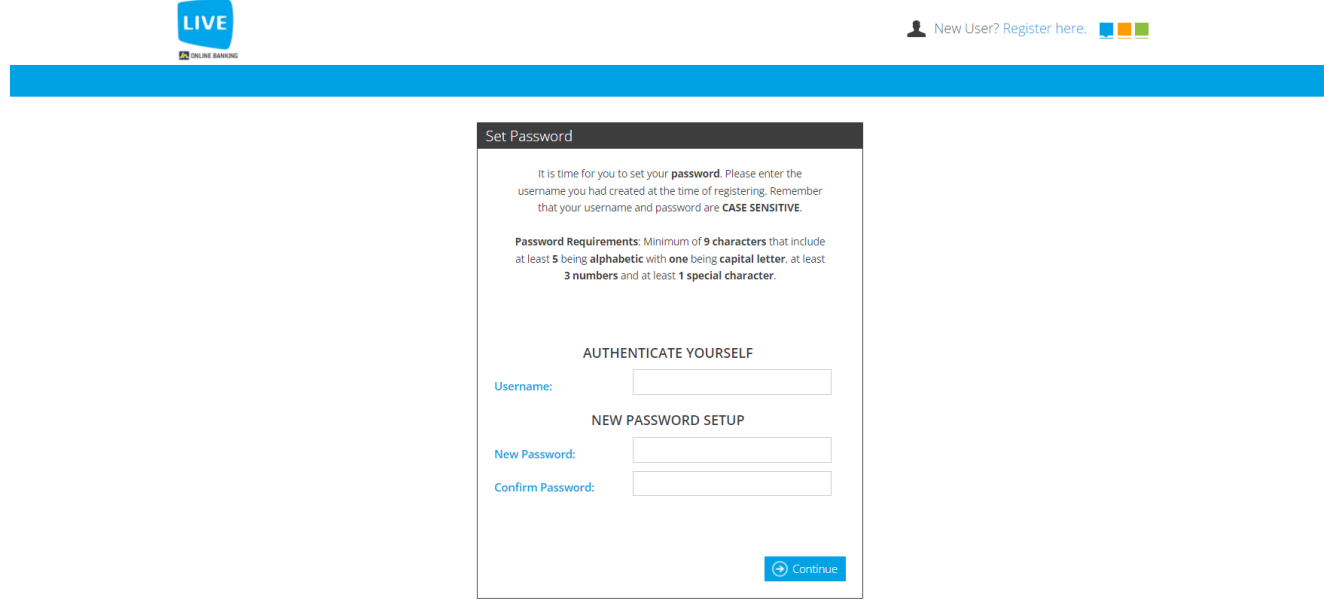

#### **Step 3:** Redirection to login page

If your information is correct after selecting continue you will be presented with a confirmation screen. Click on "**continue**" and login with your new credentials.

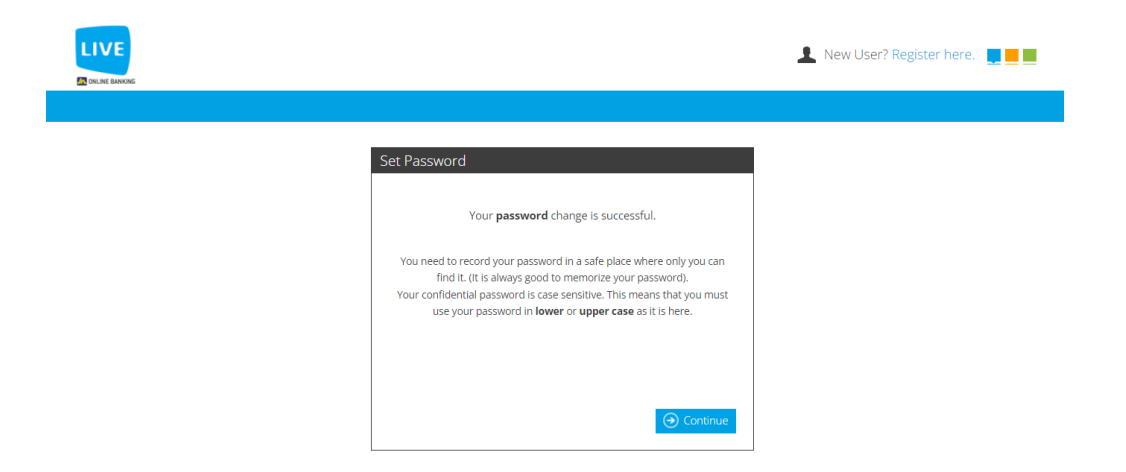

#### **Step 4:** Login with new access credentials

**Left click** on the username field and enter your **Username**, then **left click** on the field labeled **Password** and **enter** the newly created login password.

## **\*Please note that access credentials for JN LIVE are all case sensitive. Additionally, ensure no spaces are capture in either your username or password fields.**

Check your username and ensure it is correct then click "**Sign In**".

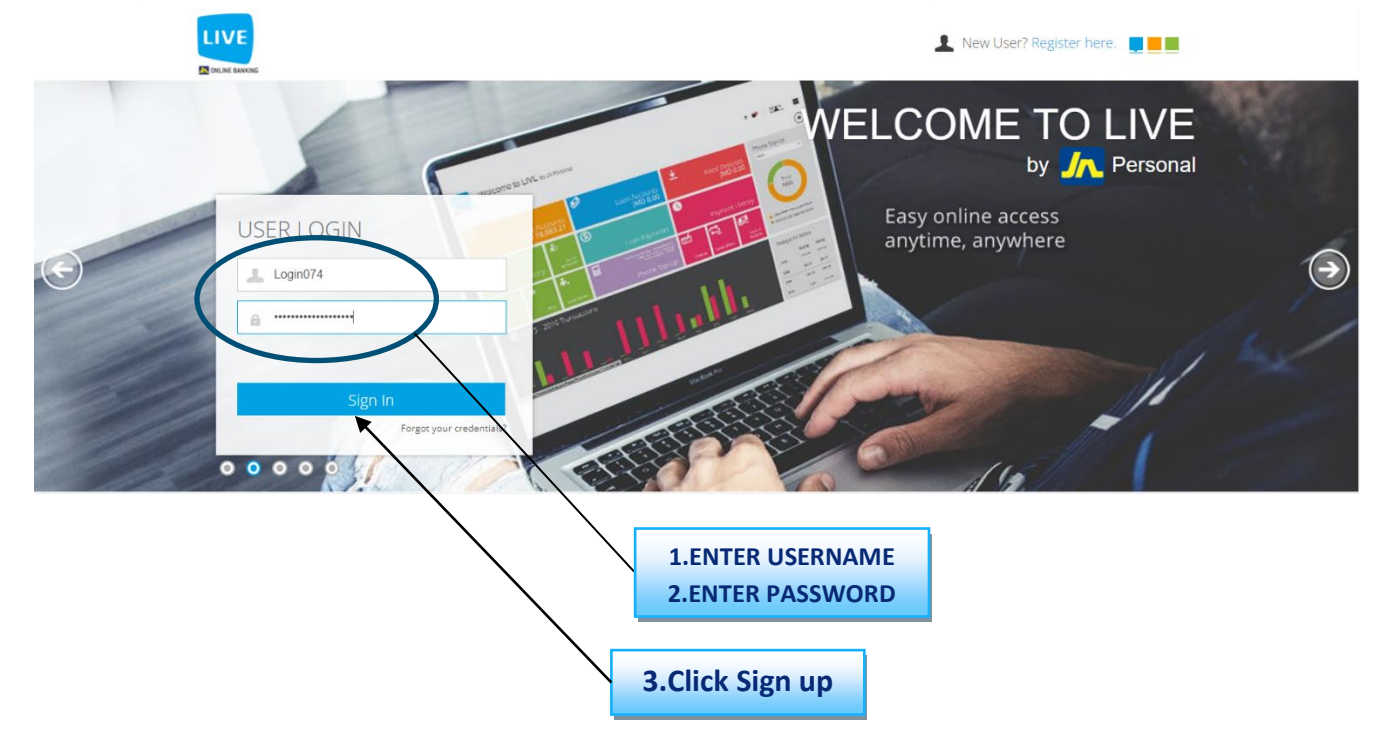

If you receive an error stating "invalid Username and Password – Please Try Again" please do the following:

- Check that the username is correct and that there is no extra space before or after the username. Please remember that the username is case sensitive.
- Check that the password is correct and there are no extra spaces. Please remember that the password is also case sensitive.

**If challenges persist, please contact the JN Bank Member Care Centre. You may request a username reminder or a reset of your access credentials.** 

**Step 5:** You will be asked to enter the authentication code that is displayed in the google authenticator app.

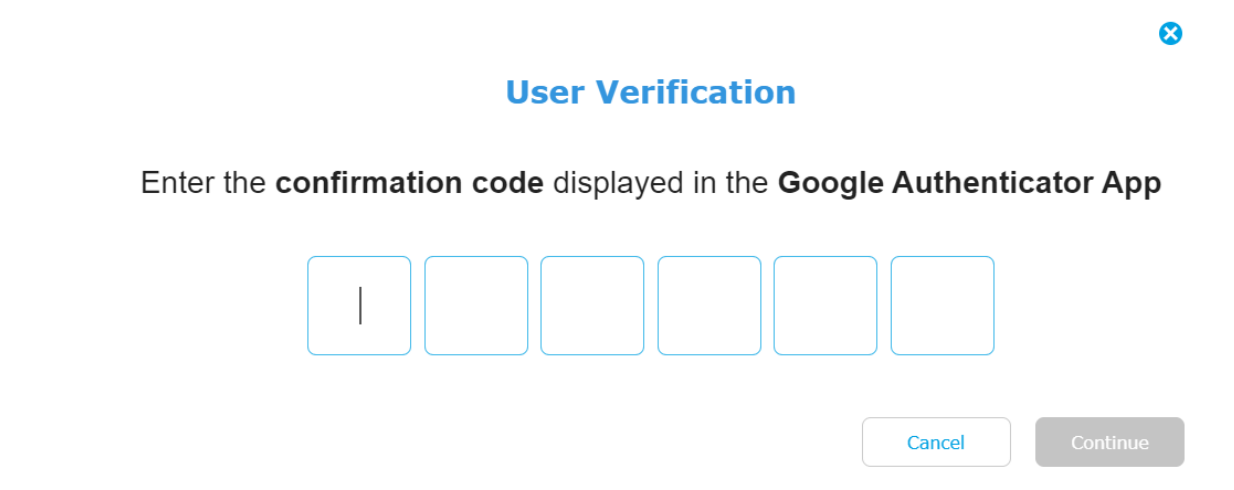

**N.B. if you have selected the current device that you are using as a trusted device you will not be required to enter a google authentication code.**

**Step 6:** Retrieve code from the authenticator app.

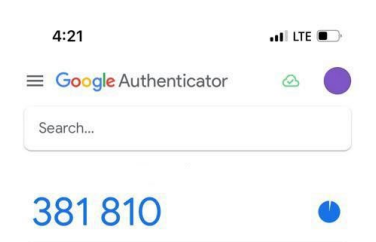

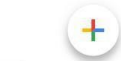

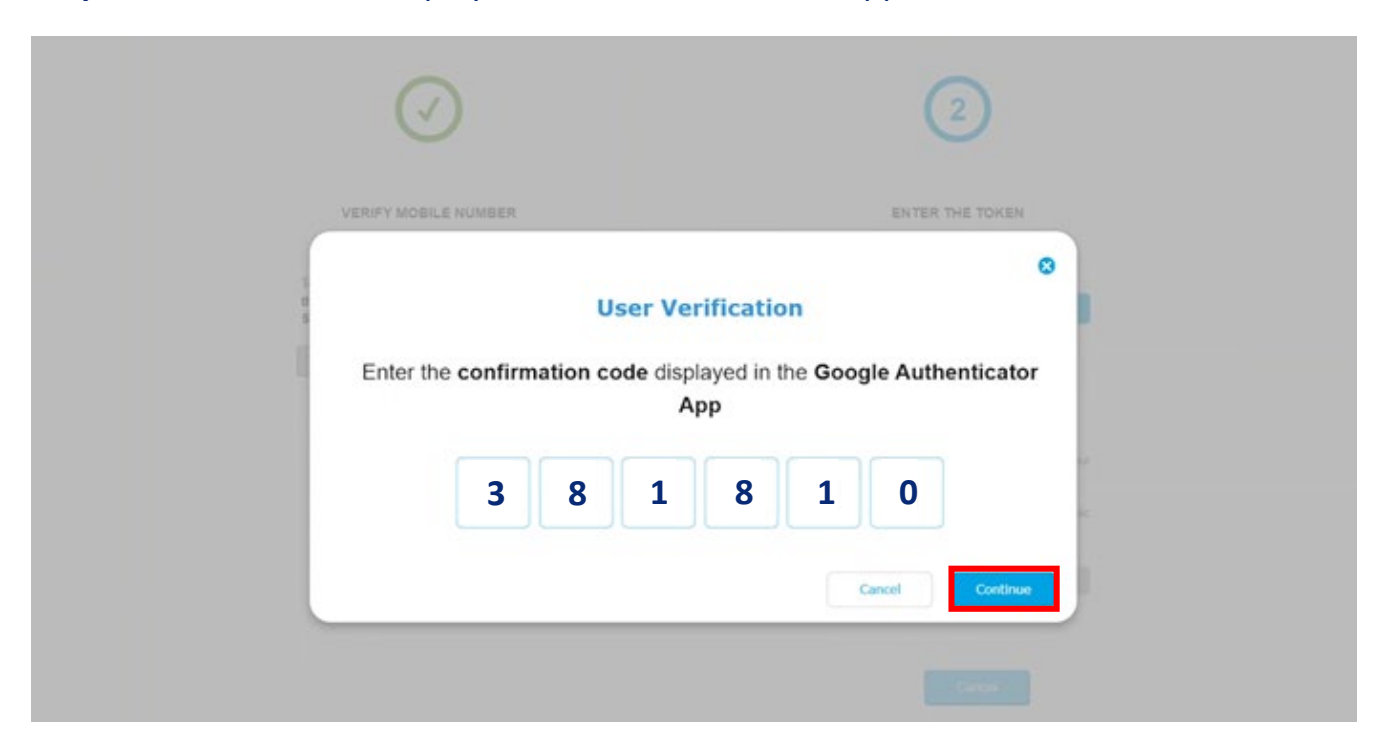

**Step 7:** Enter the code displayed in the authenticator app then click on continue.

### **Step 8:** Congratulations!

#### You now have access to "**JN Live**".

#### **ENJOY!**

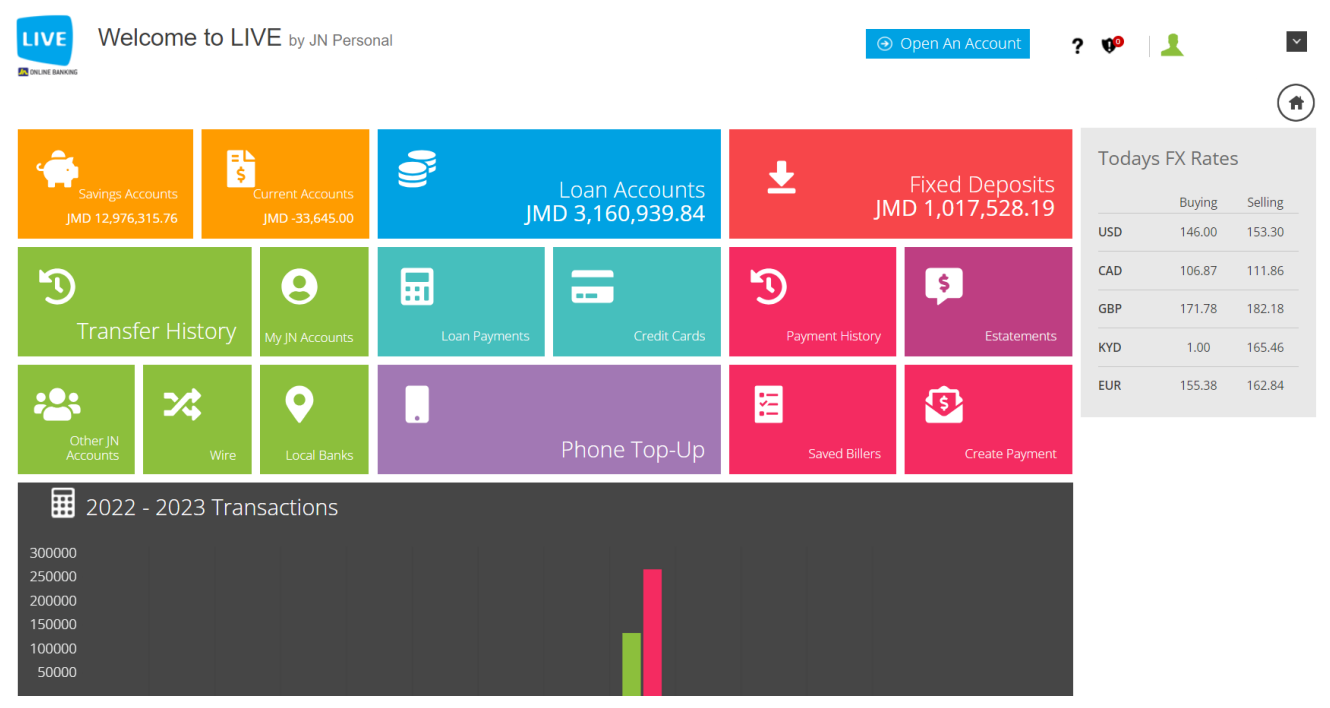